## **Thiết lập thông số cho Outlook để gửi và nhận thư thông qua máy chủ mail của ĐHQG**

Các hướng dẫn sau đây được thực hiện đối với phiên bản MS Outlook Express 2007. Với các phiên bản khác, quý vị tìm các mục chức năng tương ứng để thiết lập các thông số.

I. Cài đặt gửi nhận email theo tên miền trên Outlook

**Bước 1.** Trên Outlook 2007, Chọn Tool => chọn Account Setting như hình dưới

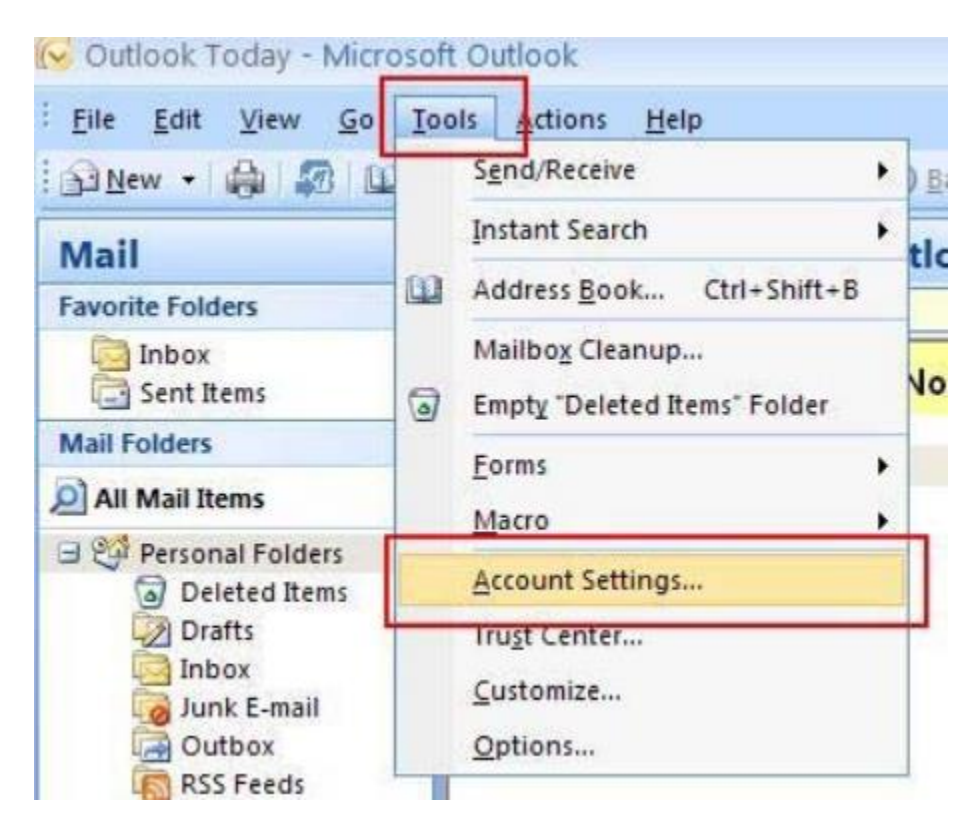

Trên Outlook 2010 và 2013 click File => Account Setting như hình dưới

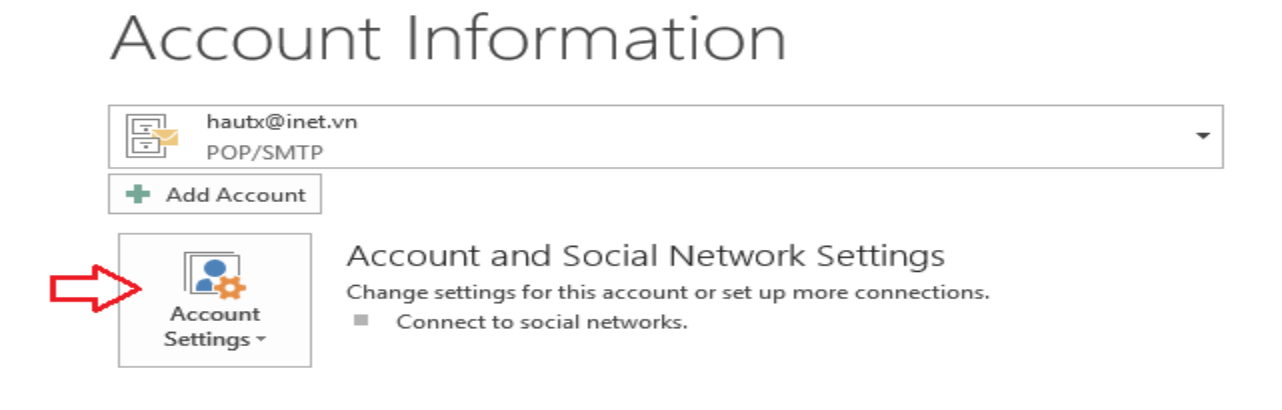

**Bước 2:** Trong tab mới hiện ra E-mail chọn New để thêm tài khoản mới. Màn hình **Add Account** xuất hiện tick vào **Manual setup or additional server types** và chọn **Next**

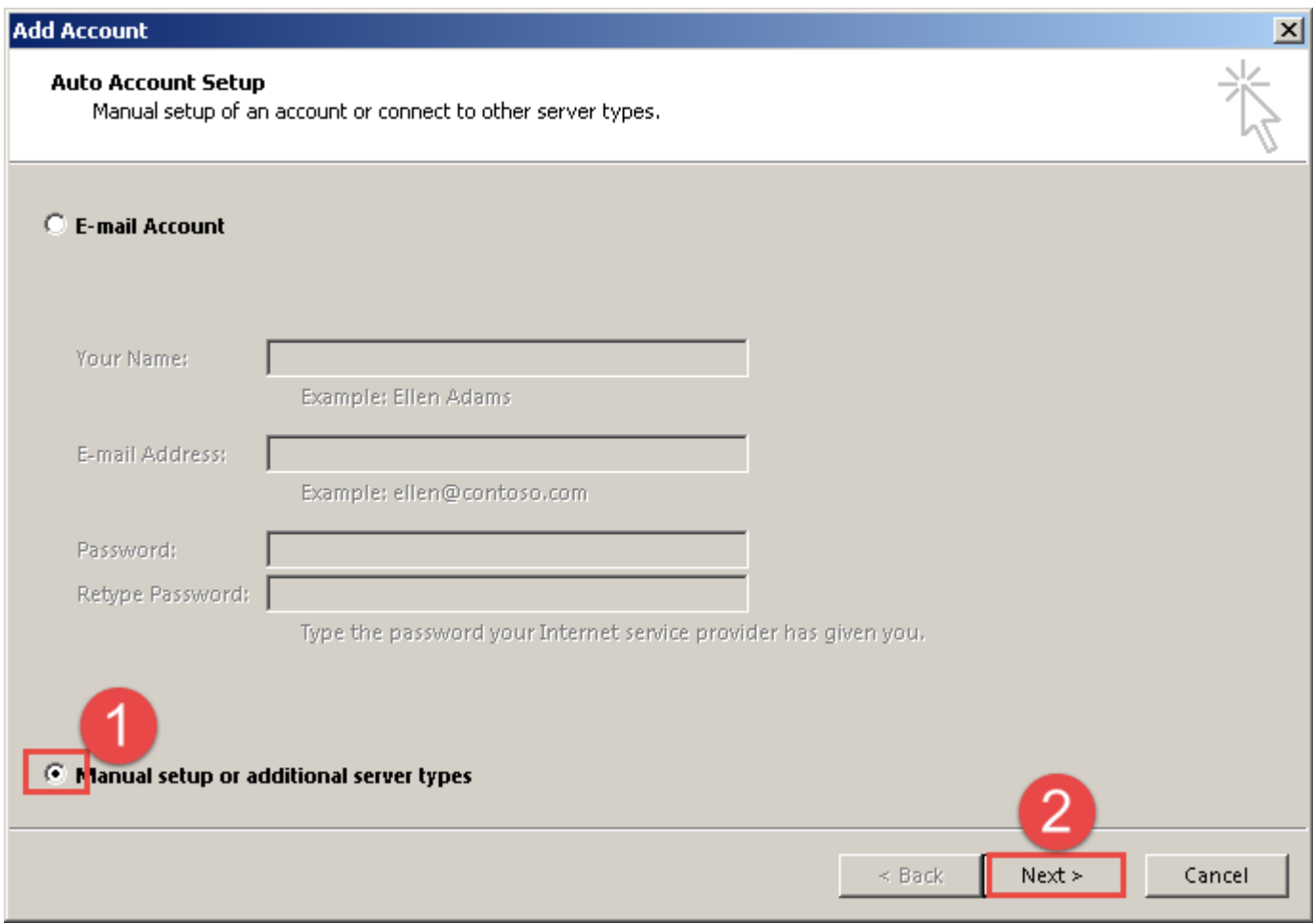

**Bước 3**.Chọn mục POP3 or IMAP và chọn Next. Chuyển sang tab mới, bạn cấu hình các tham số theo theo mẫu dưới.

Lưu ý: Đối với các máy chủ trong mạng VNU thì điền thông số: **Incoming mail server: 172.16.6.162** và

## **Outgoing mail server (SMTP) 172.16.6.160**

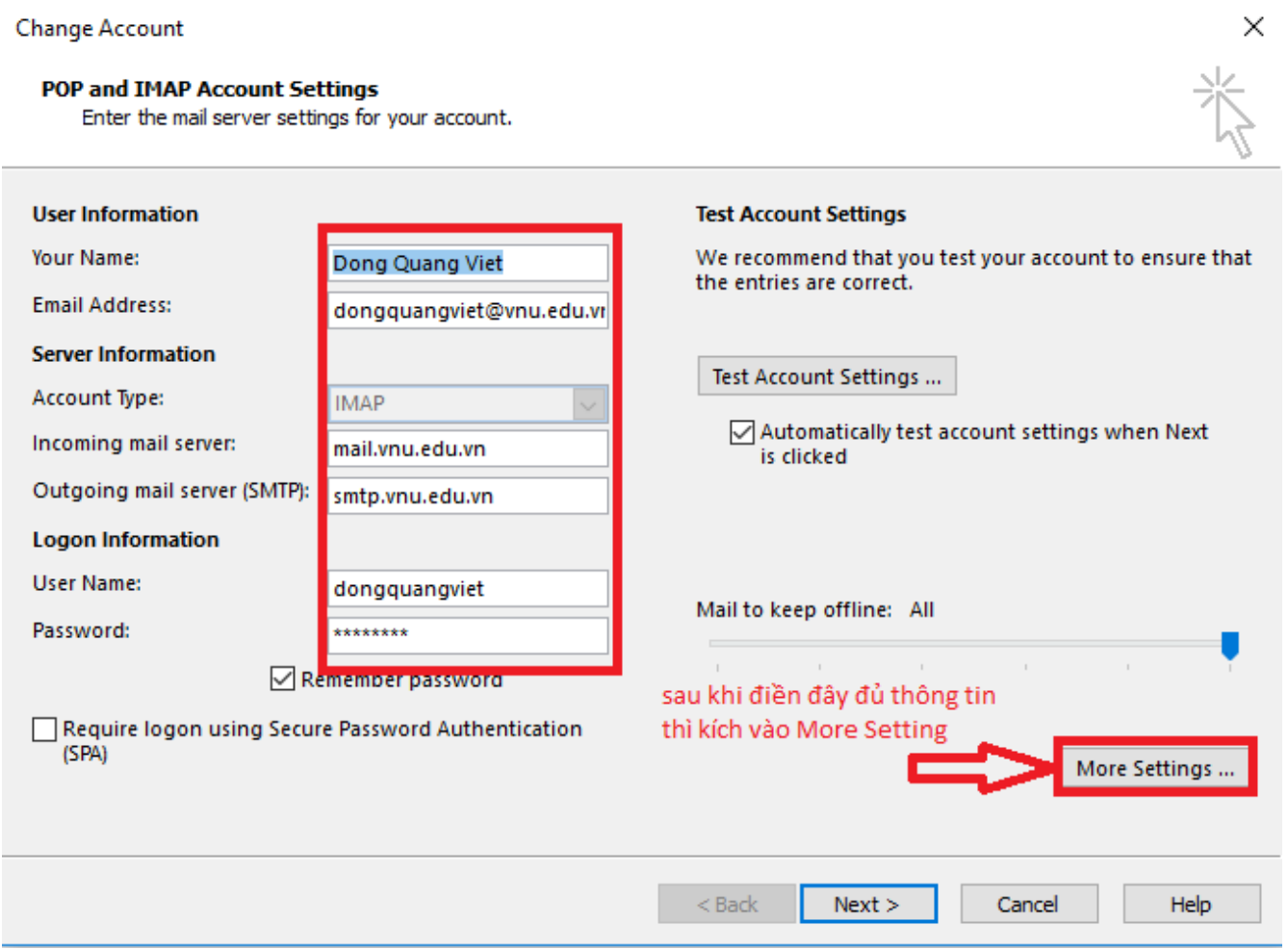

**Bước 4:** Màn hình **Internet-Email Setting** xuất hiện. Chọn vào tab **Outgoing server** chọn như hình dưới

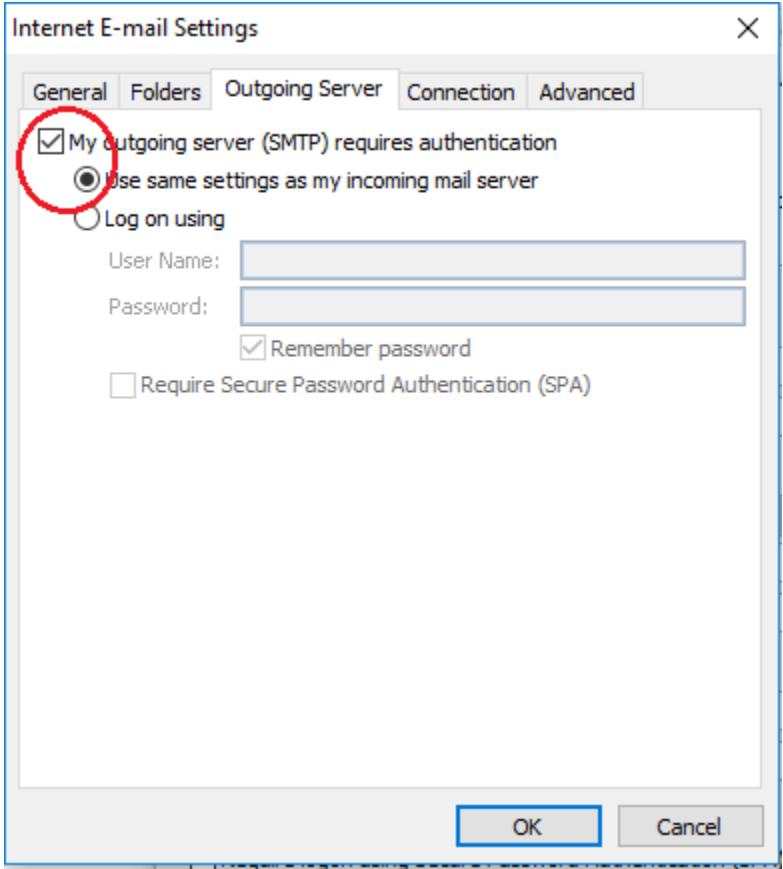

**Bước 5:** Tiếp theo chuyển qua tab Advanced:

Cấu hình sử dụng mã hóa SSL ở POP3 cổng 995 và SMTP cổng 465.

Nếu bạn sử dụng kiểu kết nối IMAP thì cấu hình tương tự với IMAP cổng 993 và SMTP SSL cồng 465 (Các bước thực hiện tương tự)

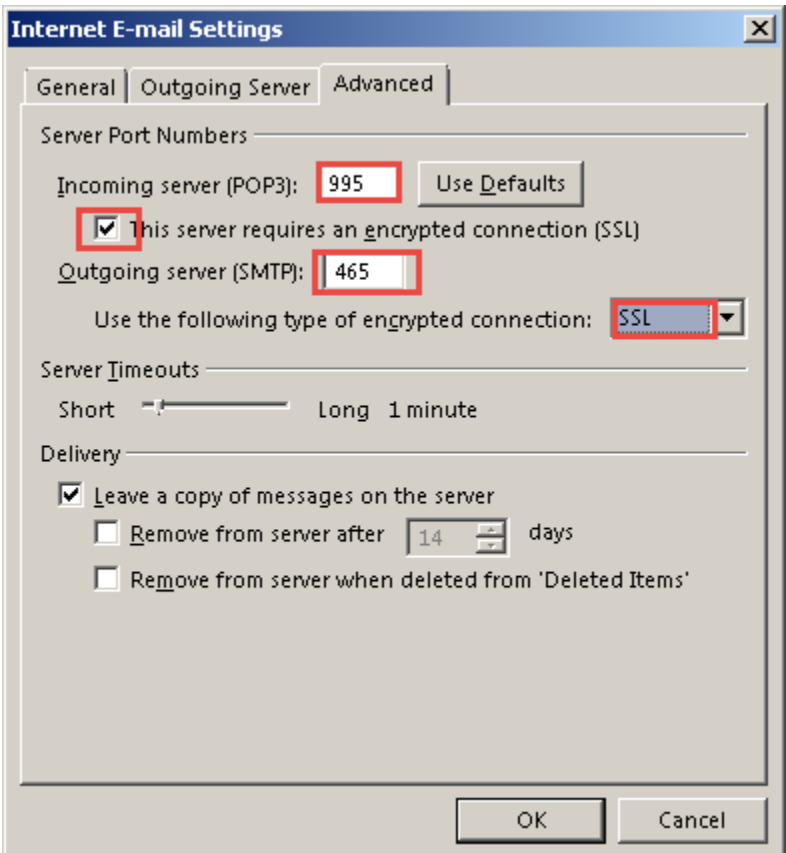

Trong Delivery chọn:

- **Leave a copy of messages on the server** : Để lại một bản sao của thư trên máy chủ
- **Remove from server after** : Xóa bỏ email trên server sau bao nhiêu ngày.

Sau khi cấu hình hoàn tất các tùy chọn bạn ấn **OK** để lưu thông tin vừa cấu hình.

Để kiểm tra lại các thông tin cấu hình đã chính xác chưa bạn chọn **Test Account Setting**

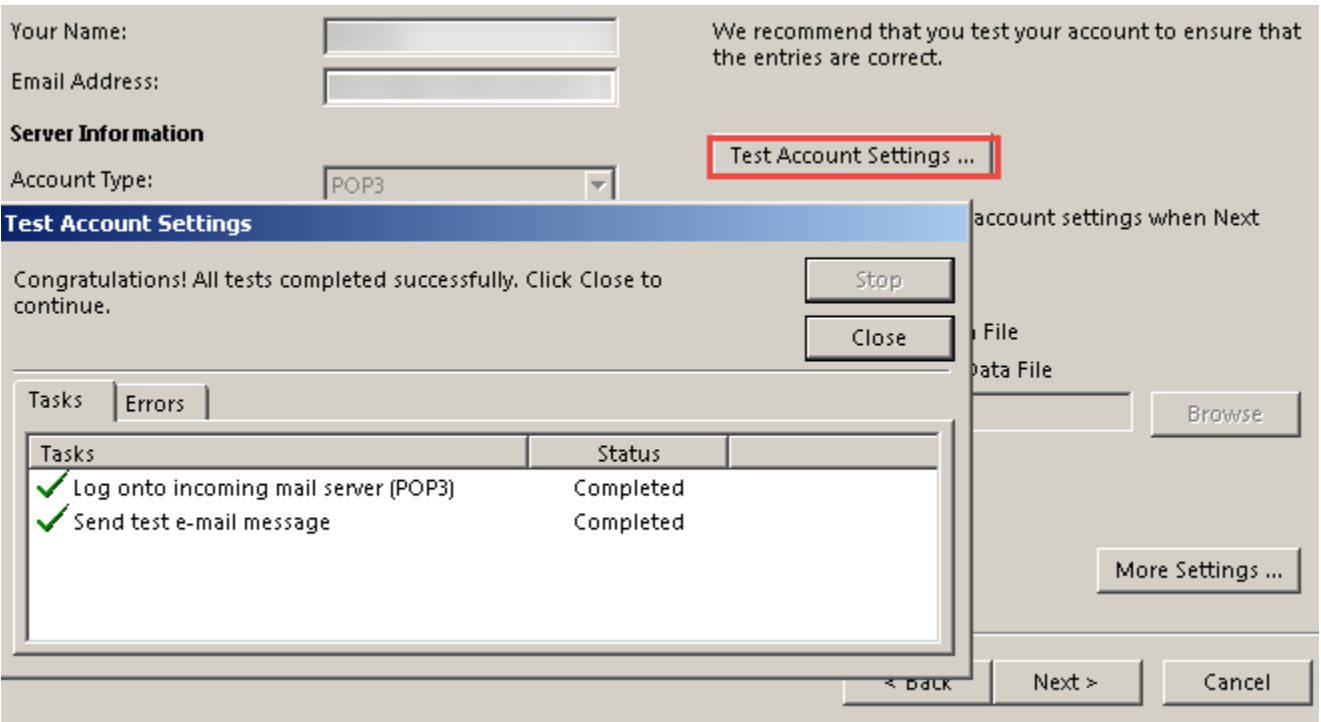

Kết quả thông báo thành công

## You're all set!

We have all the information we need to set up your account.

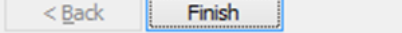